## **Importing an OWL ontology file**

You can import an OWL ontology file (after setting the OWL import catalog, if necessary), and reuse or augment it in the Magic Concept Modeler.

To import an OWL ontology into a concept model (after [setting the XML catalog file](https://docs.nomagic.com/display/MCM2022x/Setting+the+OWL+import+catalog+in+MagicDraw) if necessary)

1. On the main menu, click **File** > **Import From**. Select **OWL Ontology File**.

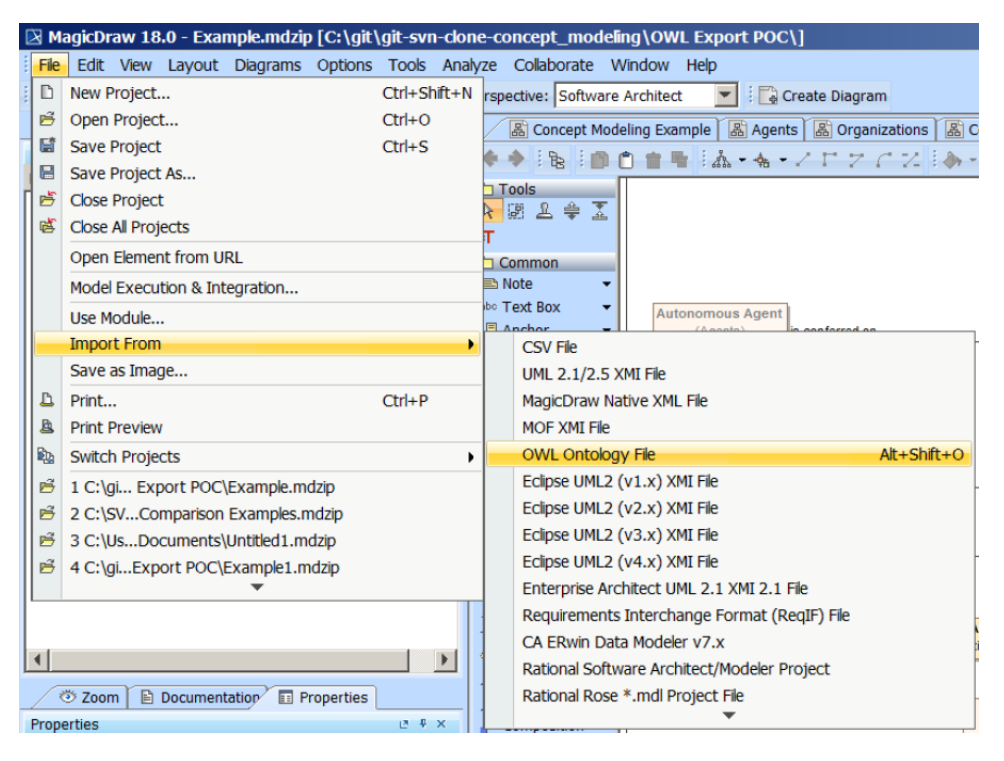

## 2. Browse for an ontology file.

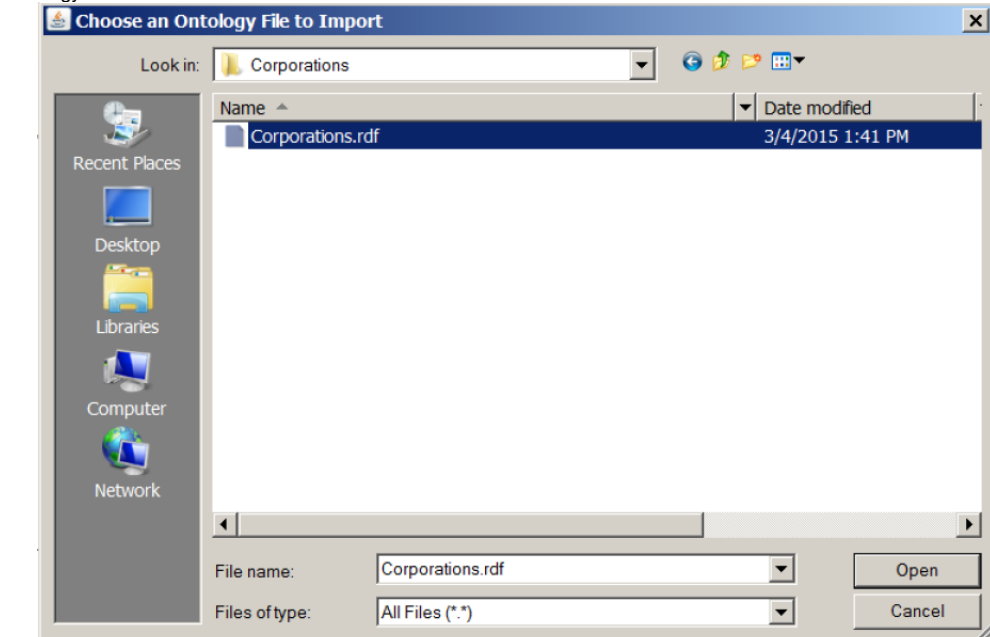

3. Click **Open**. The ontology file will be imported into the MagicDraw project.

When an OWL file has been successfully imported, an **Imported Ontologies** package will appear in the Containment tree containing the imported OWL data<sub>bt</sub> If the OWL import catalog is set using a path variable (as described in [using a path variable to share OWL import catalog files](https://docs.nomagic.com/display/MCM2022x/Using+a+path+variable+to+share+OWL+import+catalog+files)), and this path variable is not defined (as described in [setting a path variable to share OWL import catalog files\)](https://docs.nomagic.com/display/MCM2022x/Creating+a+path+variable+to+share+OWL+import+catalog+files), the Magic Concept Modeler will not be able to locate it.

 $\odot$ 

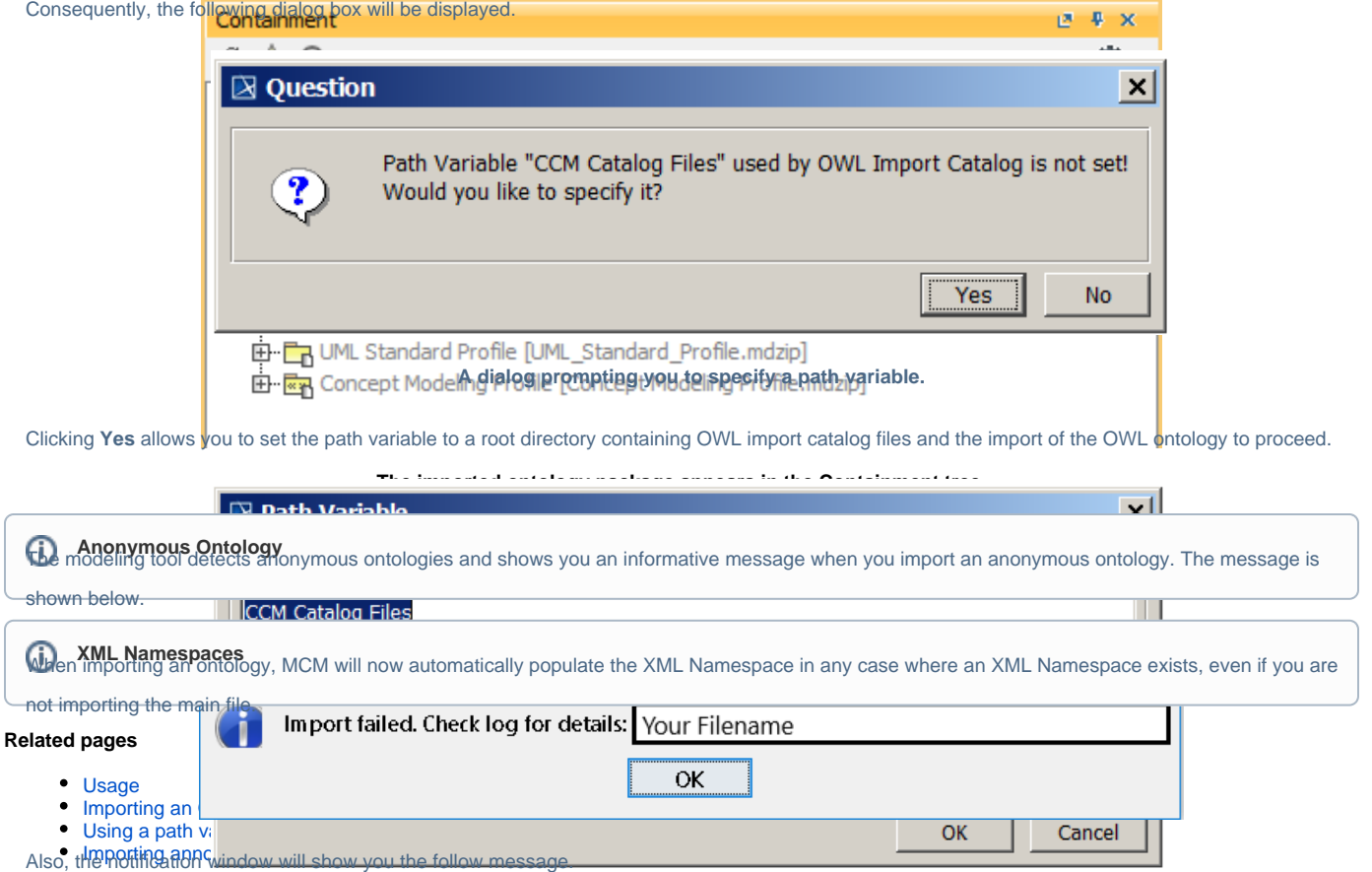

WARN [com.nomagic.conceptmodeler.ui.Cameo Concept Modelerw83] - Requested import cannot be completed as CCM does not support import of an anonymous ontology.<br>Setting the path variable to the OWL import catalog files.